## frogblue®

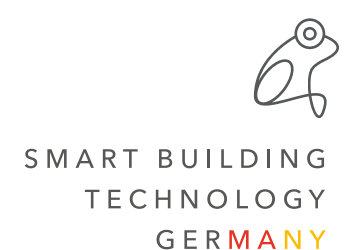

## **frogDisplay Update Kurzanleitung**

## **Voraussetzungen:**

- WLAN Zugriffspunkt vorhanden (WLAN AccessPoint)

## **Update durchführen:**

- 1. Laden Sie die neue Version .frogos von der Website [www.frogblue.com](http://www.frogblue.com)  (Support -> Downloads Software)
- 2. Aktivieren Sie das WLAN auf dem Display in den Einstellungen. Sie finden diese in der Menüleiste ganz rechts Sollte das WLAN noch nicht eingerichtet sein, holen Sie das bitte nun nach und verbinden Sie das frogDisplay mit Ihrem WLAN vor Ort
- 3. Unter dem "Zahnrad"-Icon finden Sie die aktuelle IP-Adresse des Displays, welche Sie bitte notieren (z.b. 192.168.136.01)
- 4. Öffnen Sie auf einem PC, der sich im gleichen WLAN befindet, einen Browser, geben Sie die notierte IP-Adresse ein ( z.b. 192.168.136.01) und bestätigen Sie diese mit Enter
- 5. frogblue bzw. das frogDisplay wird aufgerufen
- 6. Geben Sie in der Passwortabfrage folgende Daten ein: Benutzername: frogblue Passwort: greenfrog (in Werkseinstellungen) bzw. das aktuelle Projektpasswort (z.B. 12345678) wenn schon eines vergeben wurde
- 7. Klicken Sie im Menü "Update FrogDisplay"
- 8. Wählen Sie "Durchsuchen" und wählen Sie die zuvor heruntergeladene frogos Version
- 9. Upload klicken
- 10. Wenn beide Balken ( Hochladen + Update) auf 100% sind auf Neustart klicken
- 11. Display startet in der neuen Version neu